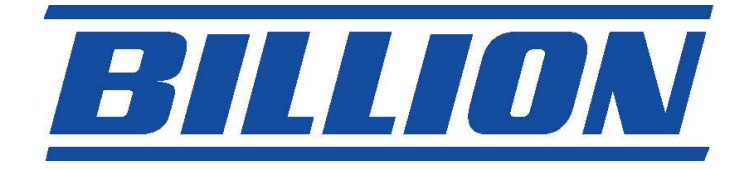

# BIPAC- 7402

# ADSL Modem/Router

Features >> VPN with 3DES Accelerator, QoS (Quality of Service) & 4 port Switch!!

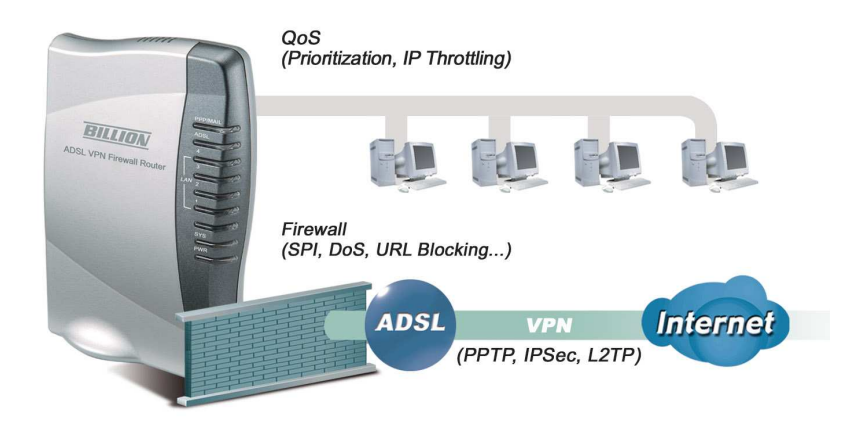

# Quick Start Guide

# IMPORTANT notice from Billion...

This Quick Start Guide (QSG) is to guide user to connect to the Internet in a very short time. Having Internet access will not be far away from this point of time.

This router, Billion 7402, has been customised for New Zealand users. That is, its factory default profile is pre-configured for New Zealand. Hence, less steps in configuring your router.

There are 2 User's Manuals included in the package: (1) Quick Start Guide (this booklet your are reading) (2) Billion 7402 Series ADSL Router Universal User's Manual (File name: Universal Manual and it is saved on the CD included in the package). Both manuals should be read in conjunction with each other.

Why read QSG? Because it is designed for New Zealand users whereas the Billion 7402 ADSL Router Universal Manual guides international and/or advanced users.

# Package Contents

- Billion 7402 ADSL Modem/Router
- Drivers & Utilities CD
- This Quick Start Guide
- One RJ-11 (A-Type) "ADSL Router-to-ADSL splitter" telephone cable [both ends are of square shape]
- One RJ-11 (B-Type) "ADSL splitter-to-telephone walljack" telephone cable [one end is of square shape only]
- One RJ-45 (CAT-5) straight (standard) LAN cable
- One ADSL line filter/splitter (call "splitter" for short)
- One PS2/RS-232 cable (Console Port cable).

1

• One DC 12V 1A Power adaptor

# WARNING!

The grant of a Telepermit for any item of terminal equipment indicates only that Telecom has accepted that the item complies with minimum conditions for connection to its network. It indicates no endorsement of the product by Telecom, nor does it provide any sort of warranty. Above all, it provides no assurance that any Telepermitted equipment of a different make or model, nor does it imply that any product is compatible with all of Telecom's network services.

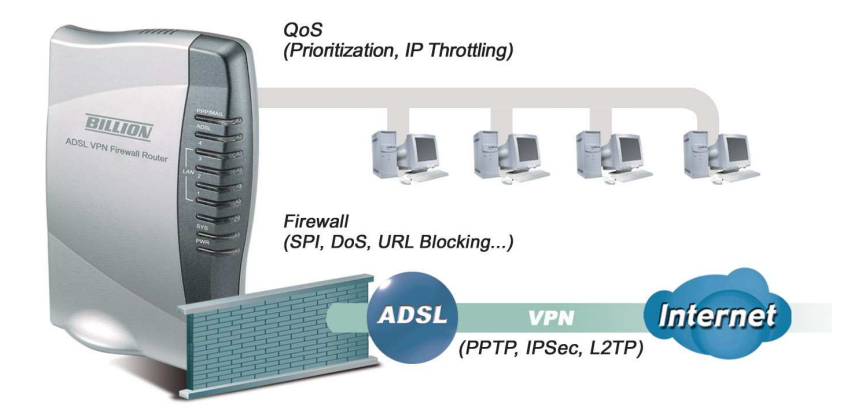

To know about your ADSL Modem/Router…

# The Front Panel LEDs of Billion 7402

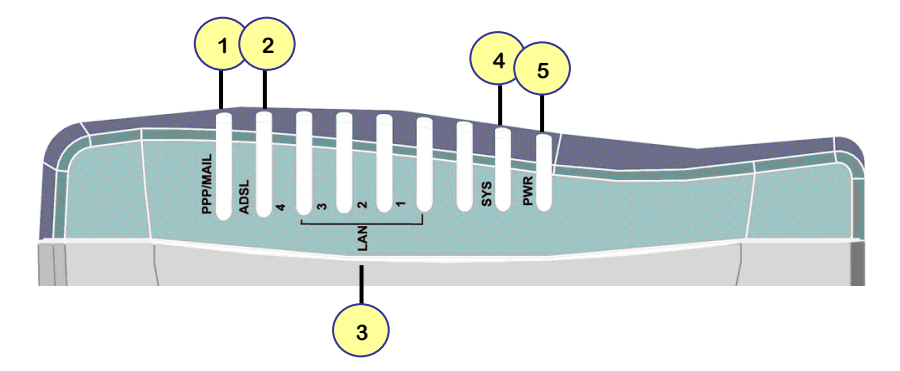

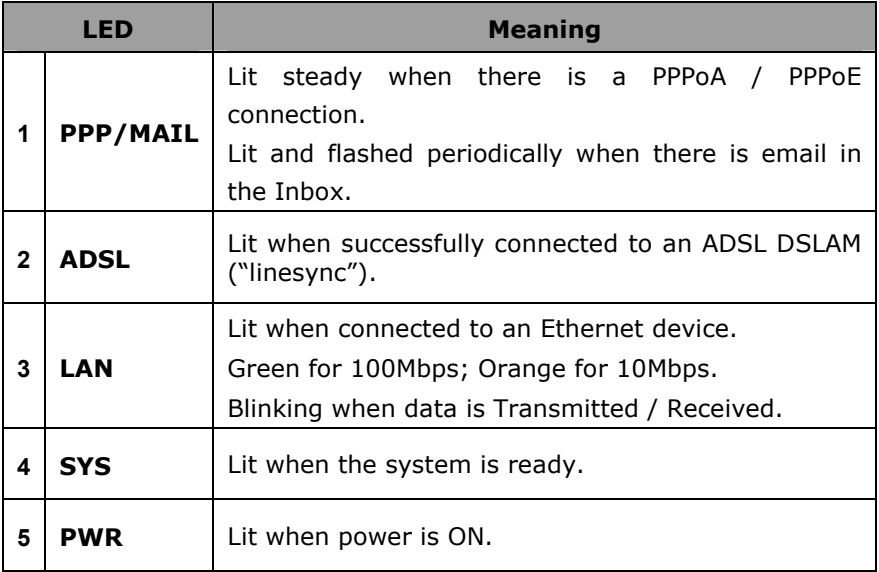

Please follow Billion's

# READY? & GO! Program

to complete the setup of the router and enjoy the *high* speed of Internet!!

# 1. READY?

## [Do you have the following installed on your PC?]

- $\checkmark$  An Ethernet (LAN)
- $\checkmark$  TCP/IP protocol
- $\checkmark$  A web browser. E.g. Internet Explorer 5.0 or Netscape 6 or later.
- $\checkmark$  Your Internet account details. i.e. username and password supplied by your Internet Service Provider (ISP)

## 2. GO!

#### 2.1[Hardware Chapter]

Please check out the Rear Ports of 7402 on next page (page 5) to know what to connect using what kind of cable.

Connect your router to your PC and to other devices using the accessories provided according to the rear ports layout on next page.

┱

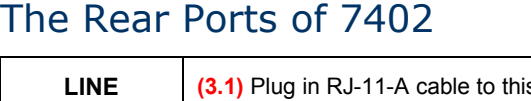

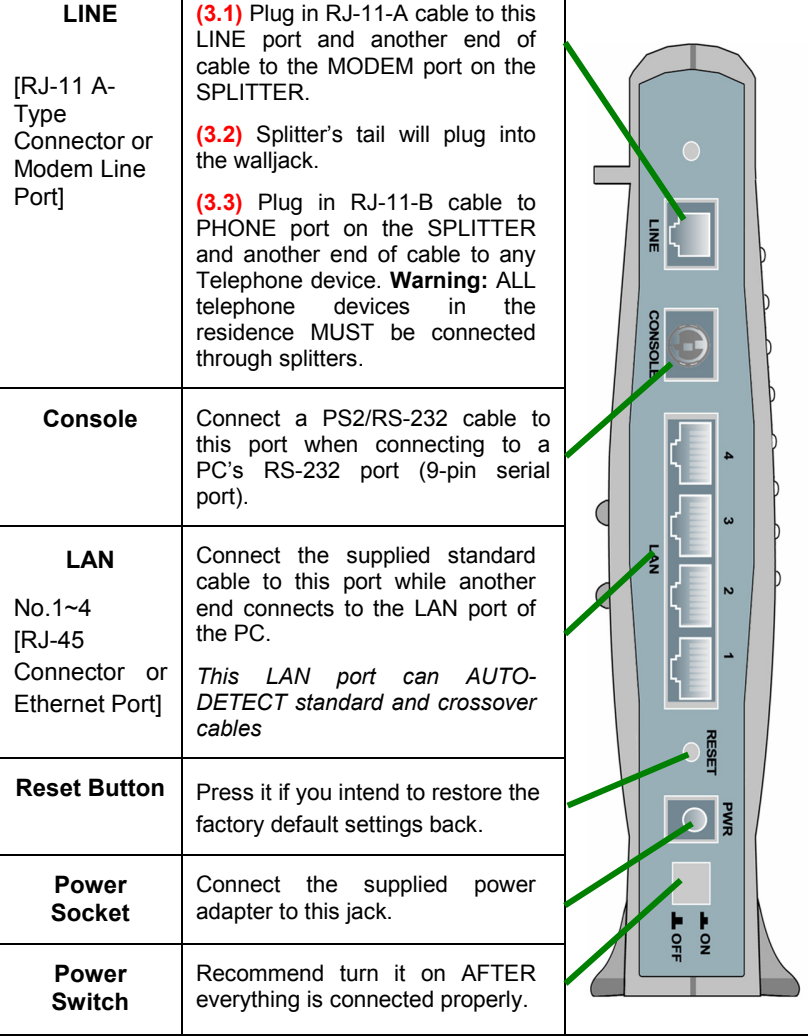

 $\sim$  5

## 2.2[Software Chapter]

## 2.2.1 Connection Mode

LAN (Ethernet) port users:

Please follow the "Configuring the Network Properties on a PC" section (Procedure 2.2.2) on the bottom of this page to modify the network settings.

### 2.2.2 Configuring the Network Properties on PC

Windows XP/2000 users

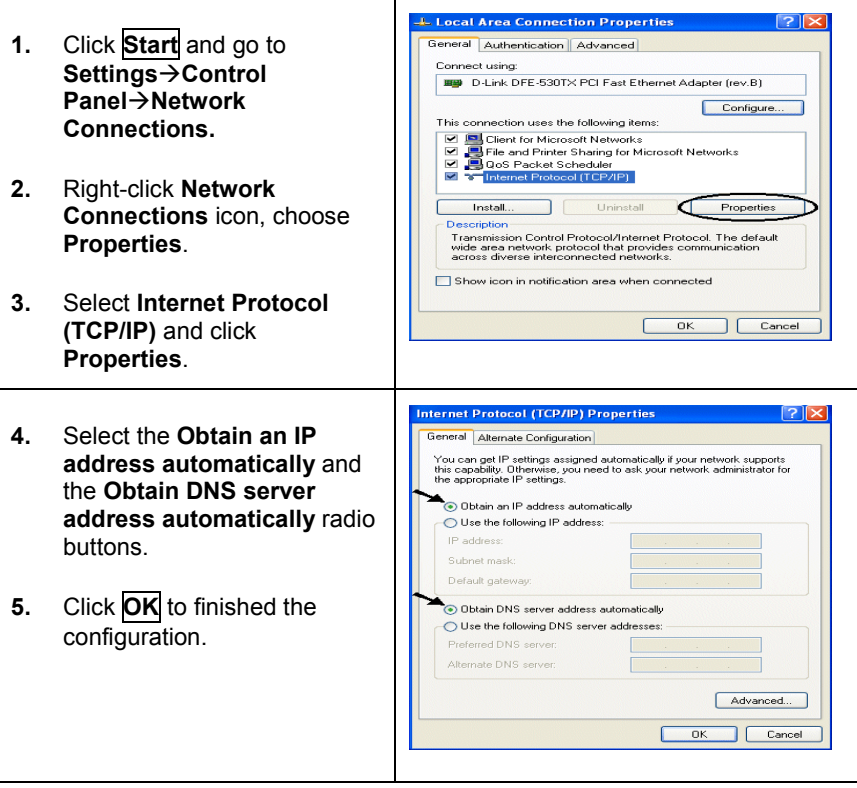

Please go to Procedure 2.2.3 on page 8 to continue.

### Windows 95/98/Me users

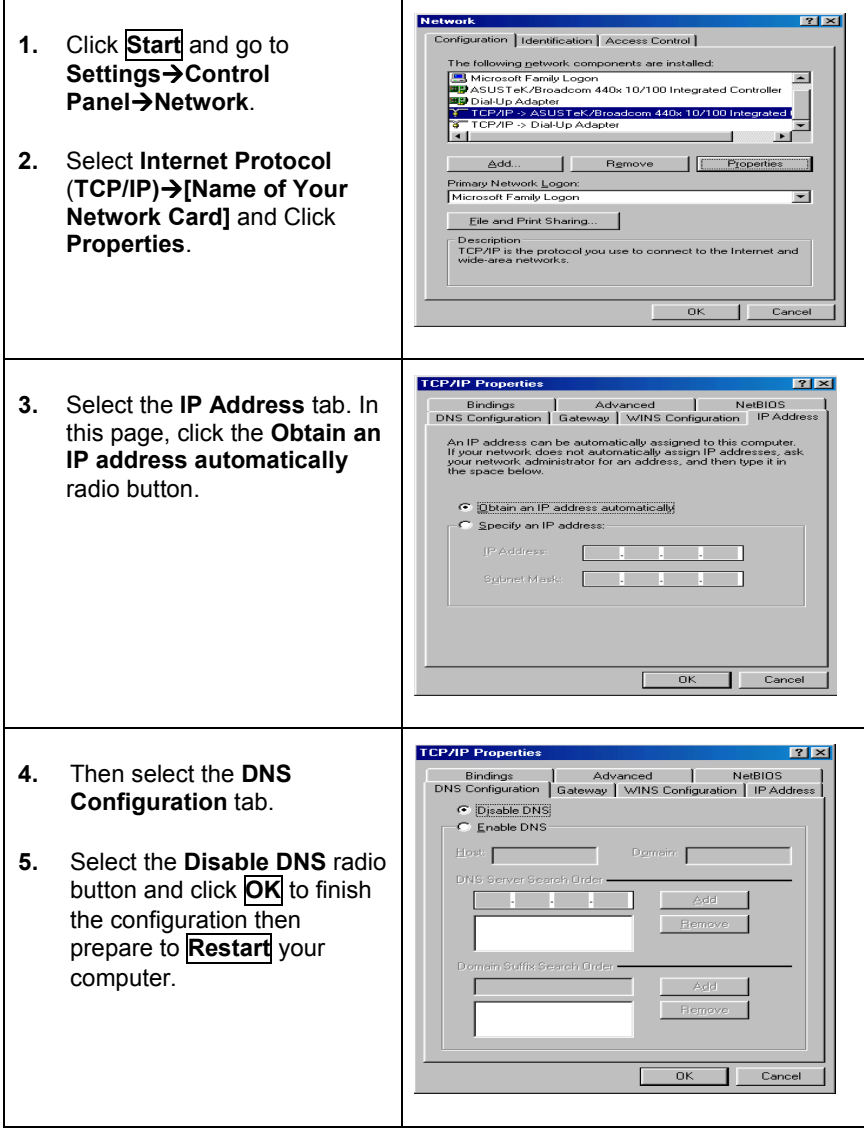

#### Windows NT 4.0 users

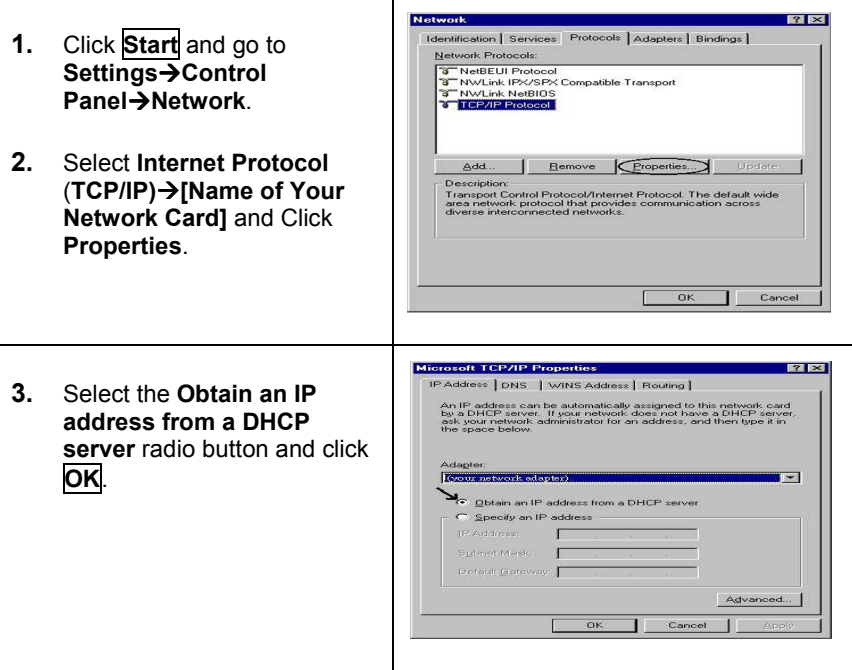

## 2.2.3 Verifying if your PC connects to the Router successfully (This checking is OPTIONAL. Otherwise, go to 2.2.4)

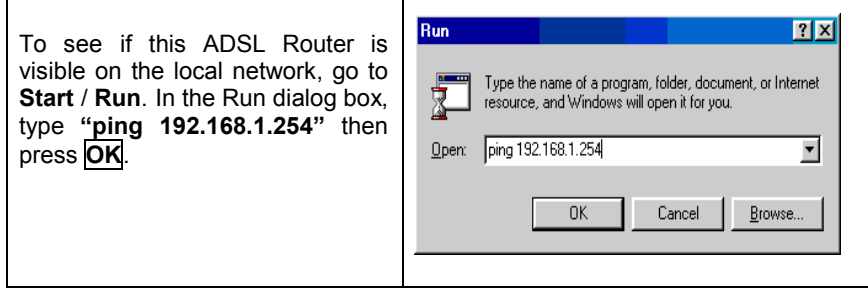

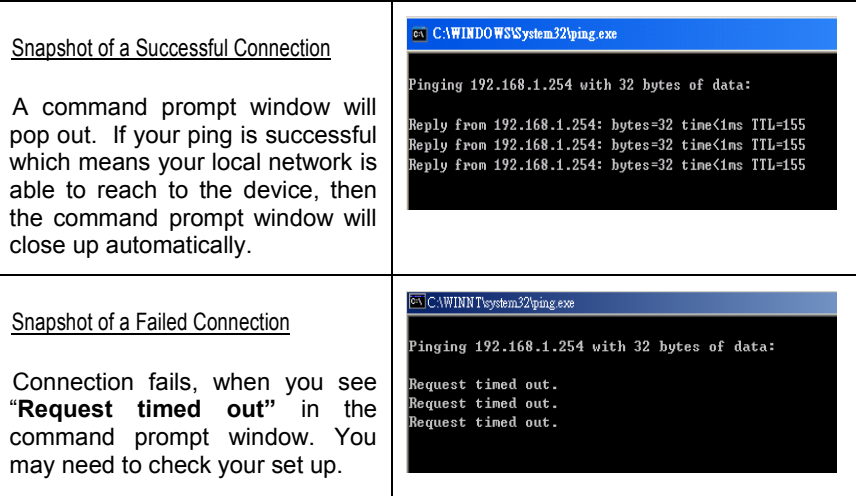

## 2.2.4 Configuring the ADSL Modem/Router

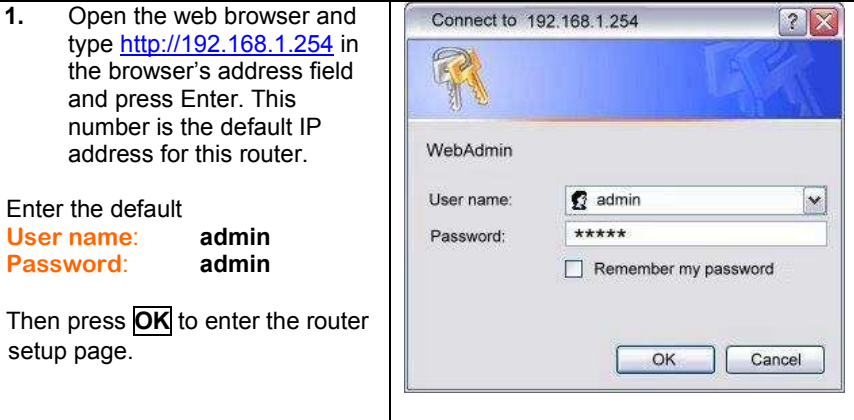

- 2. Click Quick Start on the pane at the left-hand-side.
- 3. Check the Encapsulation is PPPoA and Values of Virtual Circuit ID, VPI & VCI are 0 and 100 respectively. Please refer to the figure on the right-hand-side. (Note: Some ISPs use PPPoE as their encapsulation, if unsure please click **Auto Scan** or check it with your ISP)
- 4. Enter your Internet Account Details, then click **Next**.

Other settings (e.g. Optional Settings & DNS) are for advanced users, please do NOT change them.

User Name > MUST fill in

Password→ MUST fill in

- IMPORTANT: When entering the User Name, please ensure user ID followed by a @ symbol followed by the domain name e.g.  $user(a)$ isp.co.nz
- Note that for the Xtra Velocity Service the customer user ID has ".xadsl"<br>appended to it i.e. appended to user.xadsl@xtra.co.nz Other ISPs may or may not have similar requirements, the user will need to check this with their ISP. Also, the User Name and Password are CASE SENSITIVE!

5. Click Apply.

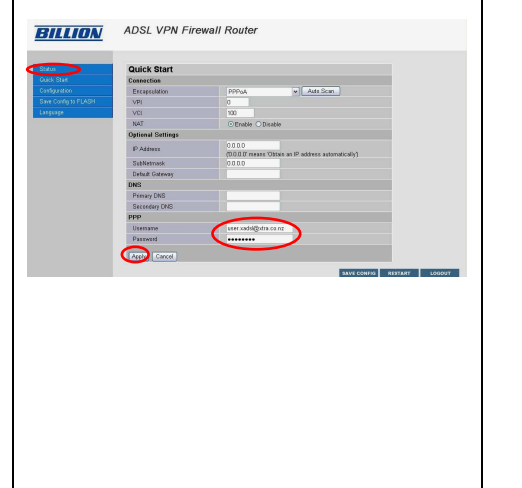

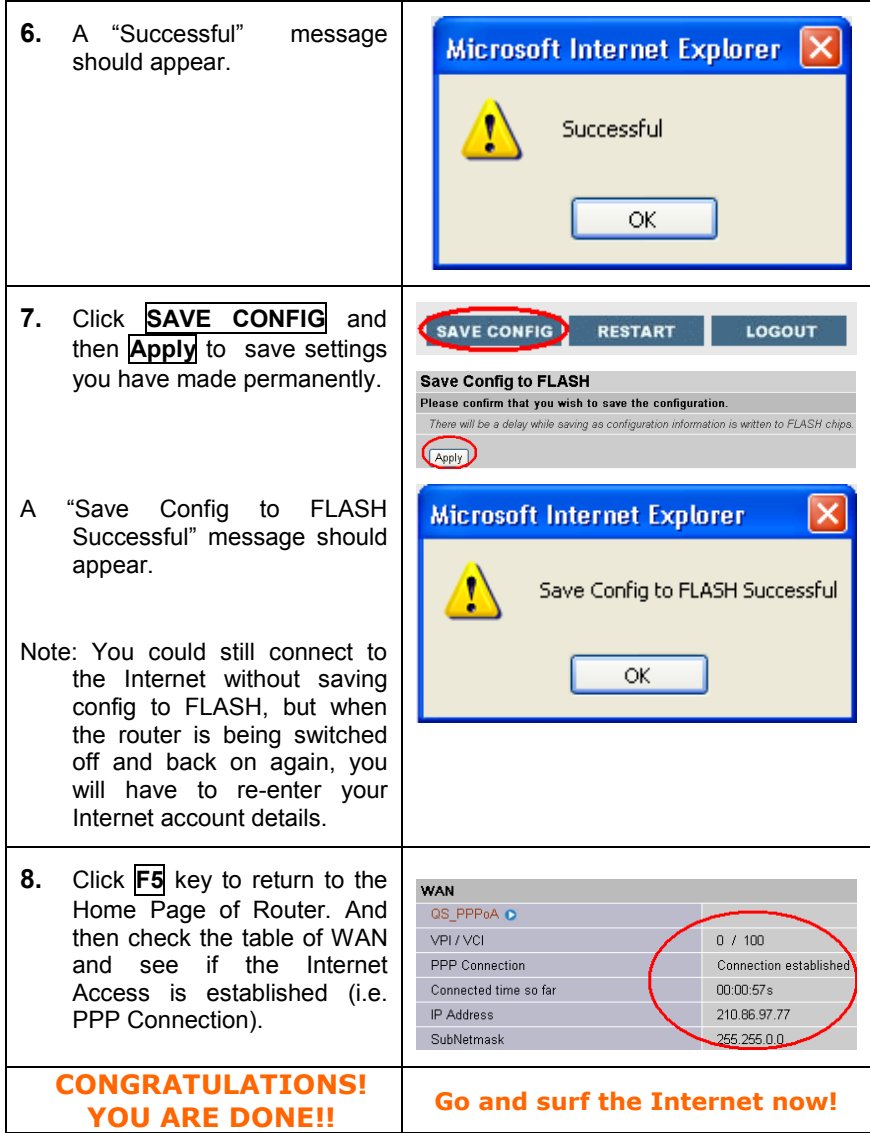

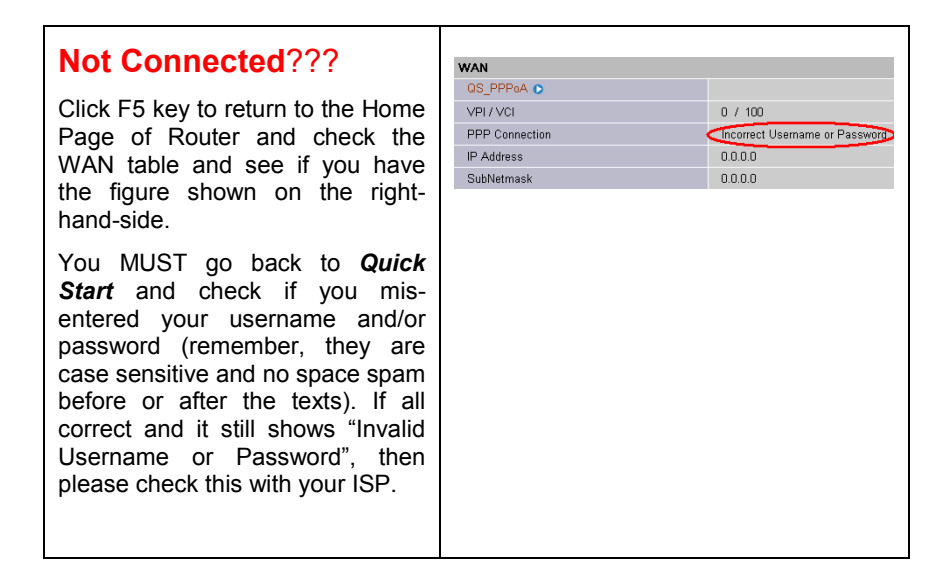

## 3. Product Support and Contact Information

Most problems can be solved by referring to the Troubleshooting section in the User's Manual. If you cannot resolve the problem with the Troubleshooting chapter, please contact the dealer where you purchased this product.

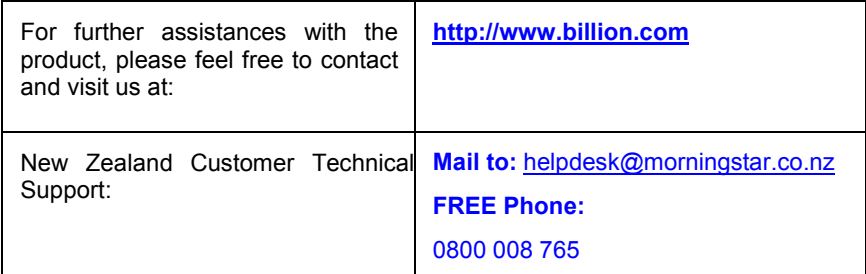